# How to Register for Classes in Self-Service Banner (SSB)

### **Important**

- Access to register for classes is in <u>PAWS</u> under **Registration**. This will lead you to Self-Service Banner (SSB), the online tool where you can manage your academic information.
- For questions, please contact the Registrar's Office at 719-549-2261 or registrar@csupueblo.edu.

#### **Student Profile**

Once logged in, you will see the **Student Profile** page. This shows your biographic and academic information.

#### To Register: Part 1

- 1. Check *Registration Notices*. This shows your Time Ticket and items to review so you can register.
  - Time Tickets shows you the time and date to register.
  - When you see a check mark (√) the item is complete.

**NOTE**: Not reviewing **Registration Notices** prior to registration may delay your chances to get a spot in class, so the sooner you check this then the smoother your registration will go!

- 2. Check *Holds*. This shows if you have an Advising PIN that needs to be removed and/or additional items to review so you can register.
  - Advising PIN meet with your advisor to remove the Advising PIN.
  - Review additional items contact information is provided to review each item.

**NOTE**: Your advisor needs to release the Advising PIN before you can register. For other items and notices, these need be reviewed with your advisor before you register as well.

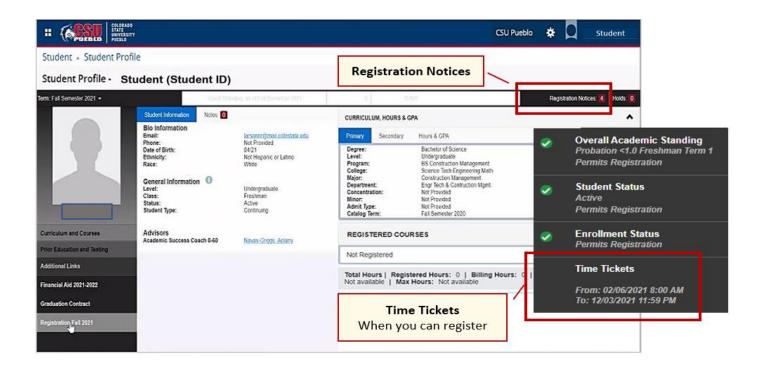

- **3.** Find your classes and enroll in *Registration*.
  - When your assigned Time Ticket time opens, click on Registration on your Student Profile page.

**NOTE**: This link will only be accessible on or after the Time Ticket date and time.

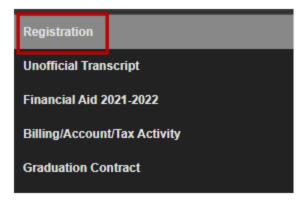

### To Register: Part 2

4. Click on Register for Classes.

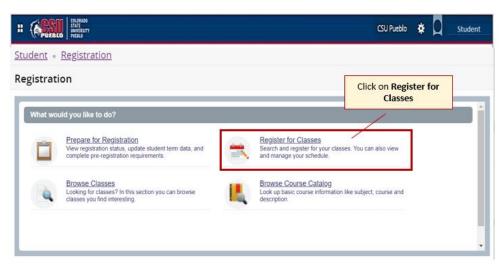

5. Select a term from the drop-down menu and click **Continue**.

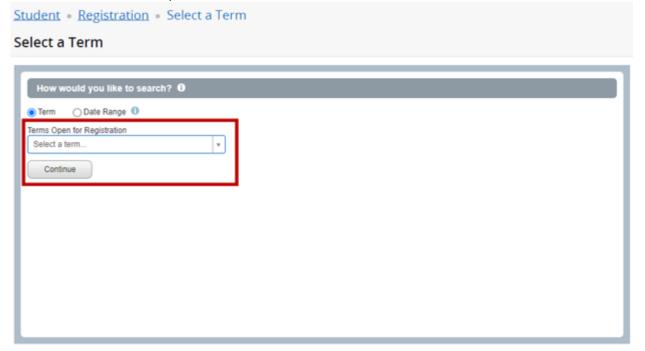

### To Register: Part 3

**6.** Search from the pulldown menus and choose a subject, campus, and any attribute and keyword you want to search for.

**NOTE**: Attributes include general education courses and other class details. You may find this useful if you're looking for a specific class offering!

7. Click Search.

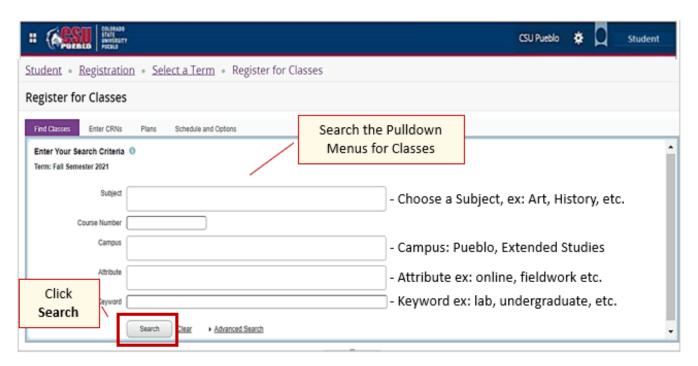

- **8.** Based on your search options, you'll see a list of classes and details:
- Classes with a Scheduled Time this is likely an on-campus, hybrid, and/or synchronous online course. To see the location, either:
  - Hover over the Meeting Times column.
  - o Click Course Title, then select Instructor/Meeting Times.

**NOTE**: Make sure that you keep a sharp eye out for locations. Some classes list their locations as attributes!

- **Classes with no Scheduled Time** this could be an online course, or the instructor is setting up the time with students.
- **Required Approvals or Prerequisites** some instructors require approval or prerequisites to enter the class. A message will appear telling you what is required.
  - Contact the instructor for a permit to register.
  - Click Course Title to view the class details and requirements.
- **Course is Full** you can to your schedule and go on the **Waitlist**. If a spot opens, you will be notified by your pack email and have 48 hours to register.
  - o If you don't register within the specific time frame, you will have to add the course again to your schedule and to the **Waitlist**.

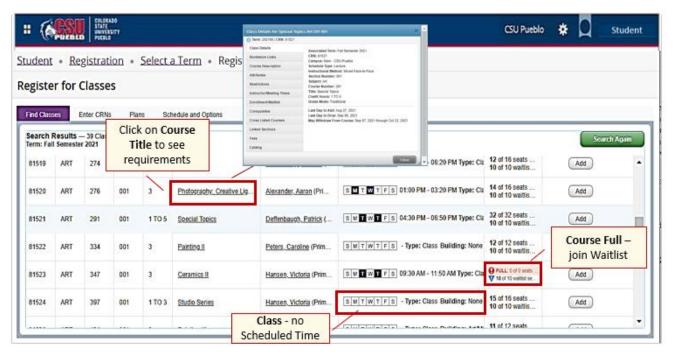

- Variable Credit Courses You will be registered for the lowest class credit hour first. Once the class is <u>added</u> and <u>submitted to your schedule</u>, you can change the credit hours. To change them:
  - Click on Schedule and Options.
  - Click on the course's credit hour link and change the credit hours.
  - Click Submit. The summary of your courses is updated.

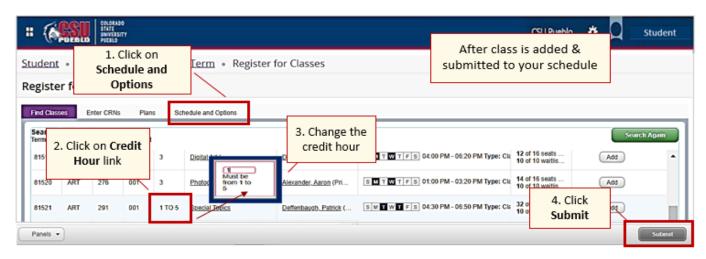

**NOTE**: There is an 18-credit hour by semester limit without an overload authorization. Additionally, waitlist courses do not count in the credit hour limit as you are not registered.

- 9. When you find your class, click Add. The class will be added to your schedule cart as Pending!
  - You will receive a message if there is an issue adding the class, ex: "Class is full".
  - Click to add yourself to the **Waitlist** if you wish to be notified when a spot opens in a full class.
- 10. Click Submit to add to your schedule.

**NOTE**: You MUST click Submit, otherwise you are not registered for that class!

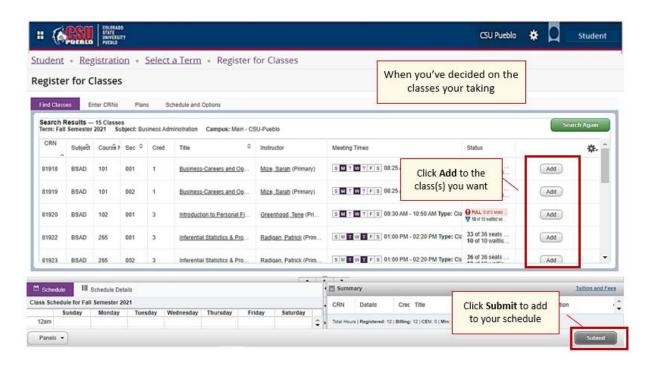

### **Additional Information: Schedule Details and Summary of Courses**

- Schedule outlines the courses and times, days, and locations.
- Summary outlines the courses you registered for and any courses on a Waitlist.
- Action button make changes to your schedule (add/drop).

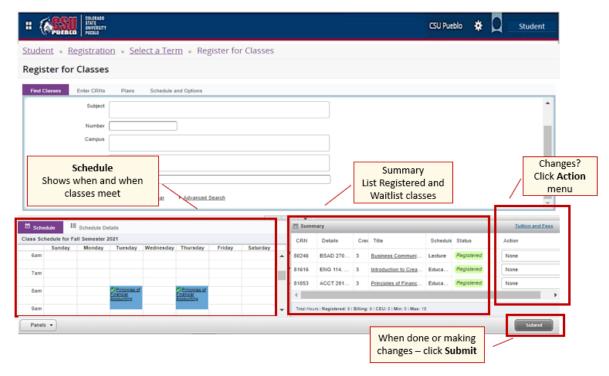

## **College Opportunity Fund (COF) Module**

• This module discusses course discounted tuition. Please follow instructions. **NOTE**: This module may show for some students, not all.

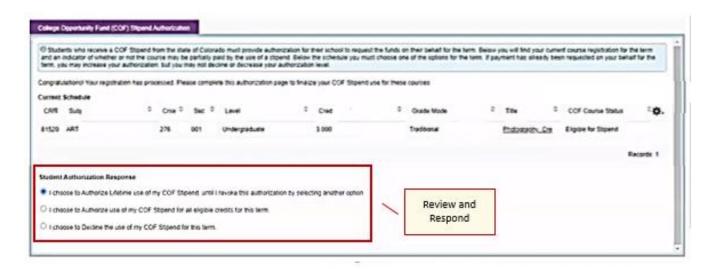

### **Questions?**

• Please contact your advisor for scheduling questions, otherwise reach out to the Registrar's Office at 719-549-2261 or registrar@csupueblo.edu.